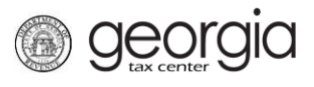

The following documentation provides information on how to register a new business on the Georgia Tax Center (GTC).

## **How to Register a New Business:**

- 1. Navigate to the GTC website [\(https://gtc.dor.ga.gov\)](https://gtc.dor.ga.gov/) and click the **Register a New Georgia Business** hyperlink.
- 2. Review the information to see if you are eligible. Click **Next**.
- 3. Select the **Business Type** from the drop-down list. Based on your selection, additional fields will appear. Required fields will say "*Required*" and will be marked with a red asterisk \* . Other fields are optional. Click the **Next** button.
- 4. Provide the **Business Location Address**.
- 5. Click the **Verify your address** button to validate the address.
- 6. Click the red **Unverified** hyperlink on the Address Search pop-up window.
	- If prompted, select a verified address by clicking the applicable **Select this address** hyperlink. If a verified address isn't listed, you can select the address you entered
- 7. Enter a different mailing address, if applicable. Click the **Next** button.
- 8. Select the account(s) to register. Click the **Next** button.
- 9. The below listed account types will prompt additional questions. Complete each section that appears for the account(s) you selected in the previous step and click the **Next** button(s).
	- Sales & Use Tax
	- Withholding Tax
	- Withholding Misc
	- Withholding Misc Film
	- Alcohol License
	- Tobacco License
	- Motor Fuel Distributor Tax
	- International Fuel Tax
	- Composite Tax

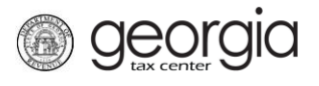

- Corporate Income Tax
- Public Service Commission
- Public Utilities and Airlines
- Qualified Timberland Property
- Railroad Equipment
- Transportation Services Tax
- 10. Account types that require registration fees or tax payments due at the time of registration will prompt you for payment information. Provide the required information and click the **Next** button.
- 11. Complete the Additional Business Information section. Enter your **NAICS** code(s). Click the **Next** button.
	- If you do not know your NAICS code, click the **Enter or Click to Select Primary NAICS Code** hyperlink to search by keyword
- 12. Click the **Add Officer/Responsible Party** hyperlink to add officers and/or responsible parties.
	- Individual licensees for alcohol, tobacco, and motor fuel distributors will appear here. Click the **Owner Name** hyperlink to update their information.
- 13. Enter the **Officer/Responsible Party** information. To enter additional officers, click the **Add Officer/Responsible Party** hyperlink. Click the **Next** button after all officers/responsible parties have been entered.
- 14. Some account types require documents to be submitted at the time of registration. Click the **Add Attachment** hyperlink to upload the required documentation.
- 15. Select the **Type** of attachment. Click the **Choose File** button to locate the file on your computer. Click the **OK** button.
- 16. Repeat steps 14 and 15 until all attachments are added. Click the **Next** button.
- 17. Enter a **Login**, **Password**, **Secret Question & Answer**, and **Contact Information** for the person who will be using the login. Click the **Next** button.
- 18. Review the summary of the request. Click the **Submit** button.
- 19. Click **OK** to confirm you want to submit the request.

A confirmation page will appear with the confirmation number for the registration request. Write down or print off your confirmation number then click **OK**.